RLS-FU8000 の USB ドライバーインストール手順

株式会社グラビトン

RLS-FU8000 を PC と USB 接続して制御するためには、ドライバーをインストールする必要があります。 ドライバをインストールすることにより、USB をシリアルの COM ポートとして使用できるようになります。

※RLS-FU8000 用 USB ドライバのインストールまたは使用に関連して生じた特別損害、間接損害、または消 極損害 に関しては、弊社はいかなる場合も責任を負いません。および第三者からなされる請求について株式 会社グラビトンは⼀切責任(注意義務を含む)を負担しません。

以下に Windows7 でのインストール手順を示します。

①下記の各波⻑モジュールごとのシステム定義ファイルを PC で読み取れる状態にしておいて下さい。

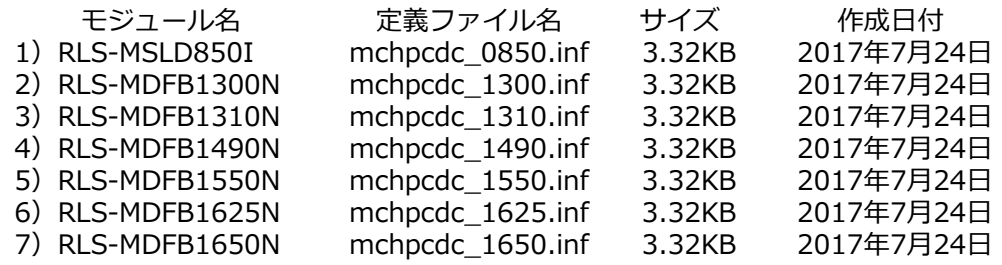

②RLS-FU8000 の電源を入れ、PC と USB ケーブル(A オス-B オス)で接続して下さい。

③しばらくするとタ ス ク バ ー に 以 下 の メ ッ セ ー ジ が 表 示 さ れ ま す 。 ※ この時点ではインストールできませんが問題ありません。

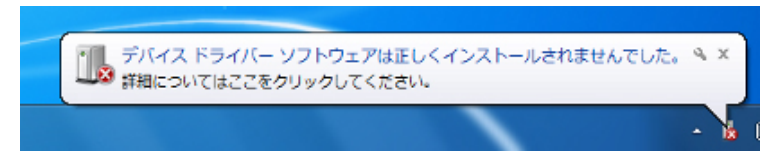

③「スタート1ボタン」「ニ」をクリックし、コントロールパネルを開いて「ハードウェアとサウンド」を クリックします。

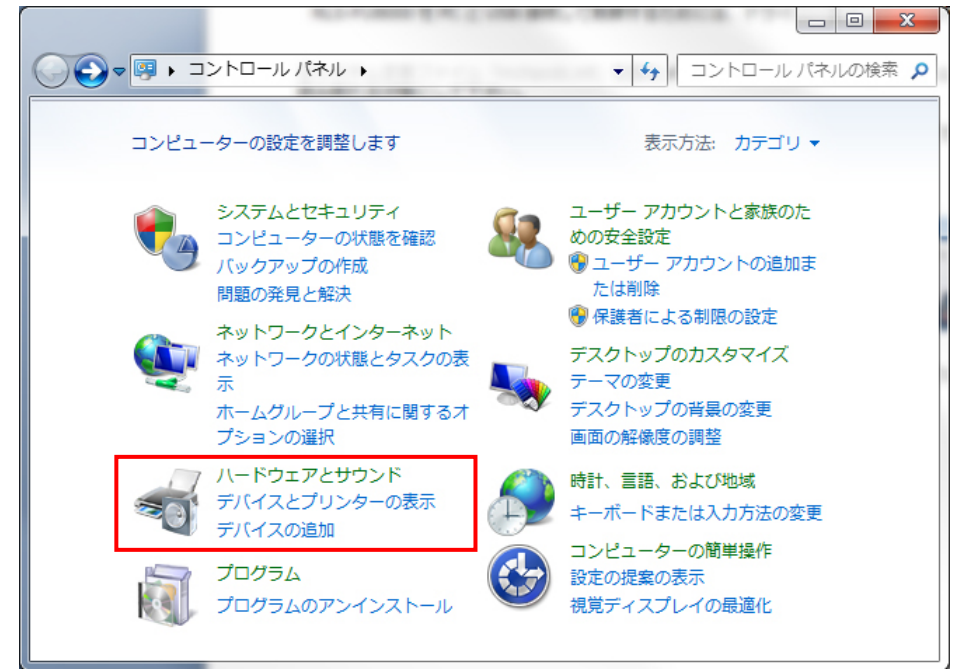

④[ハードウェアとサウンド]内の[デバイスマネージャー]をクリックします。

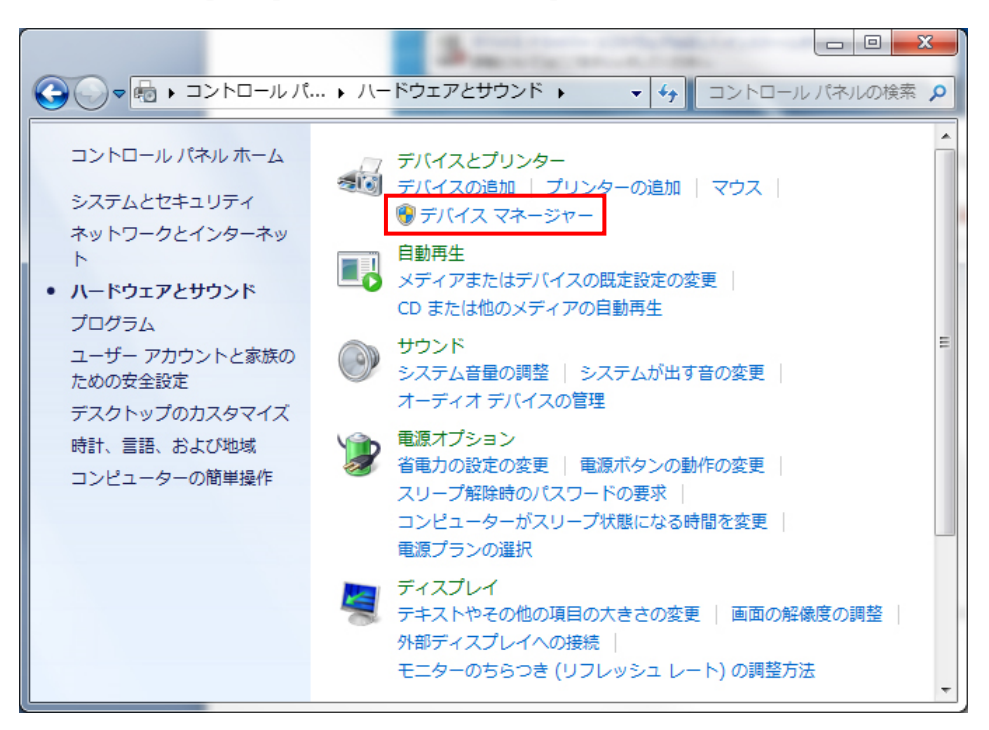

⑤[デバイスマネージャー]内の[ほかのデバイス]に現れた RLS モジュールの⼀つを右クリックします。(本体 に挿しこまれているモジュールの数だけアイコンが現れるので順番にインストールしてゆきます。

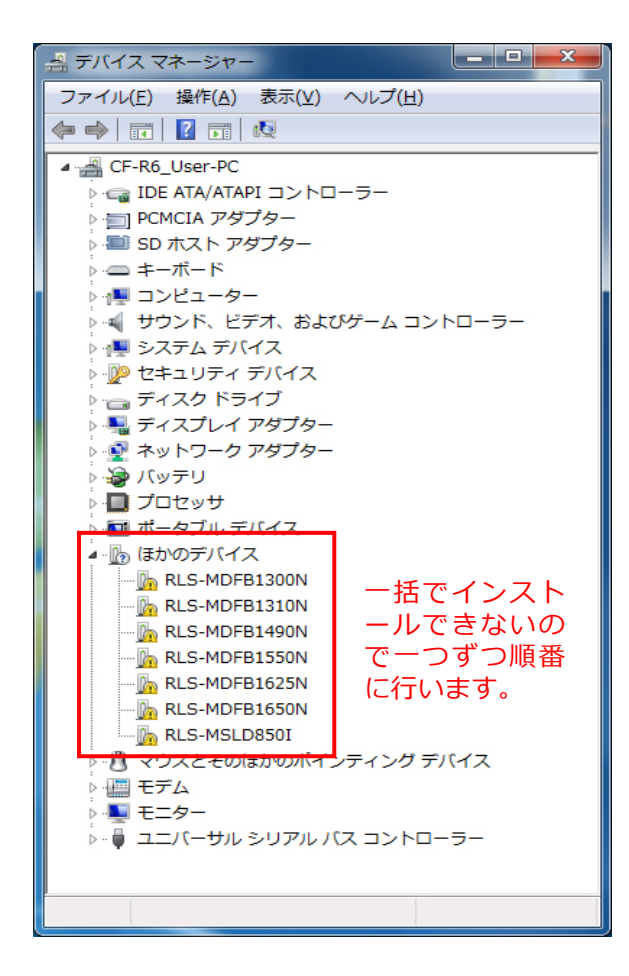

⑥[ドライバーソフトウェアの更新(P)]をクリックします。下記は、RLS-MSLD850I を選択した場合です。

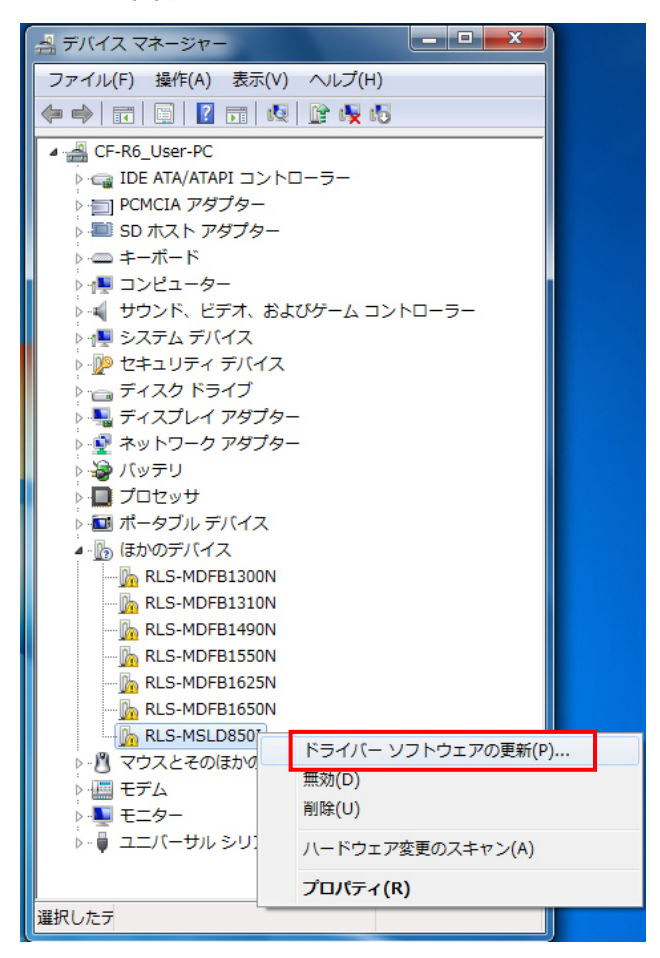

⑦ドライバーソフトウェアの更新画⾯で[コンピューターを参照してドライバーソフトウェアを検索します (R) ドライバーソフトウェアを手動で検索してインストールします。]をクリックします。

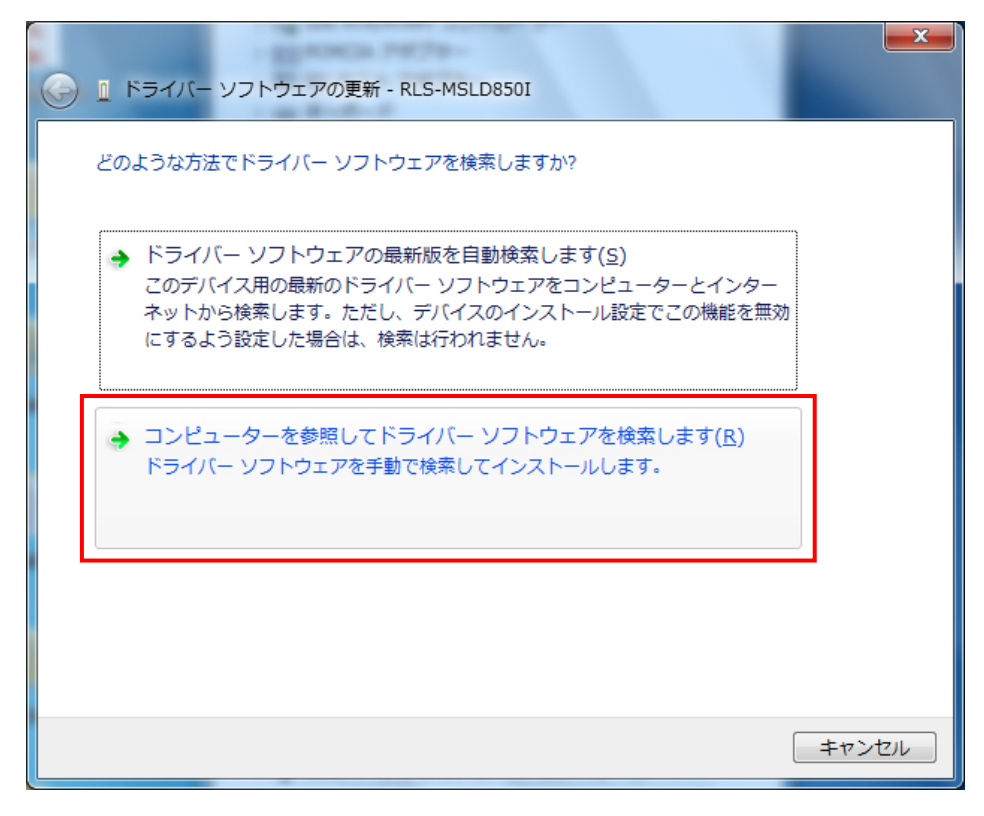

⑧[コンピューター上のドライバーソフトウェアを参照します]の画⾯で[参照]ボタンをクリックして「\*.INF」 が入っているメディアが挿入されているドライブを指定します。この時、必ず[サブフォルダーも検索する]の チェックボックスにチェックを入れてください。 [次へ]ボタンをクリックします。

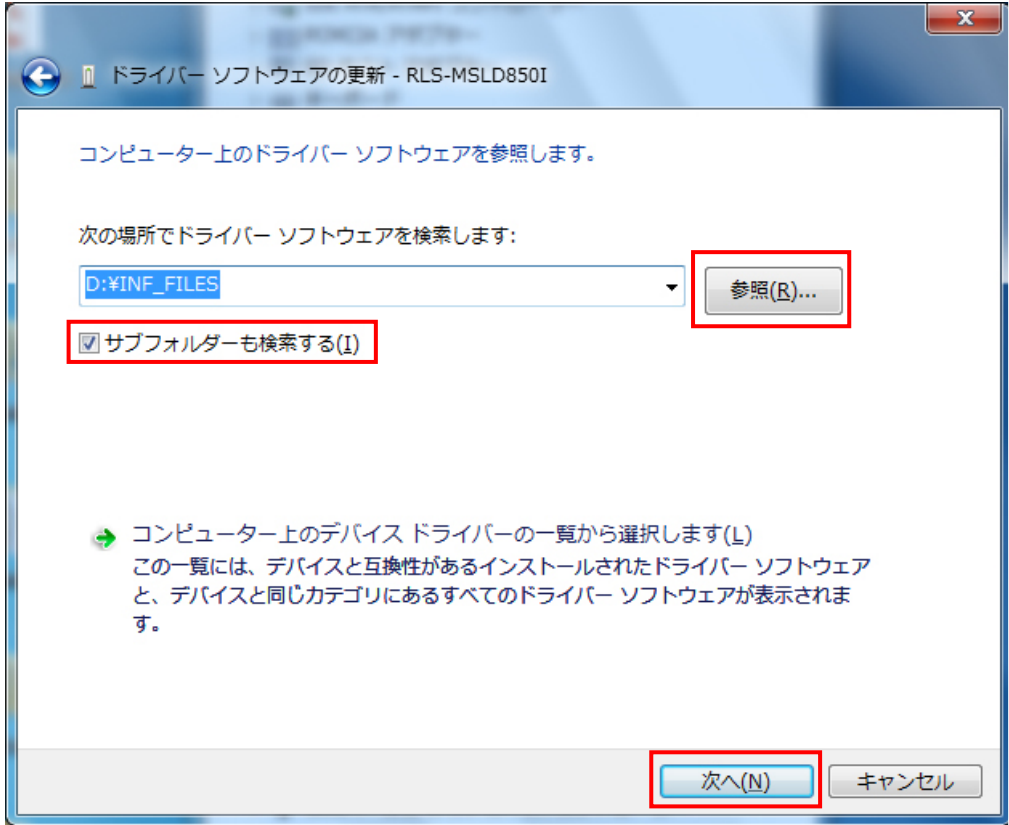

⑨ドライバー検索が始まるのでしばらくそのまま待ちます。

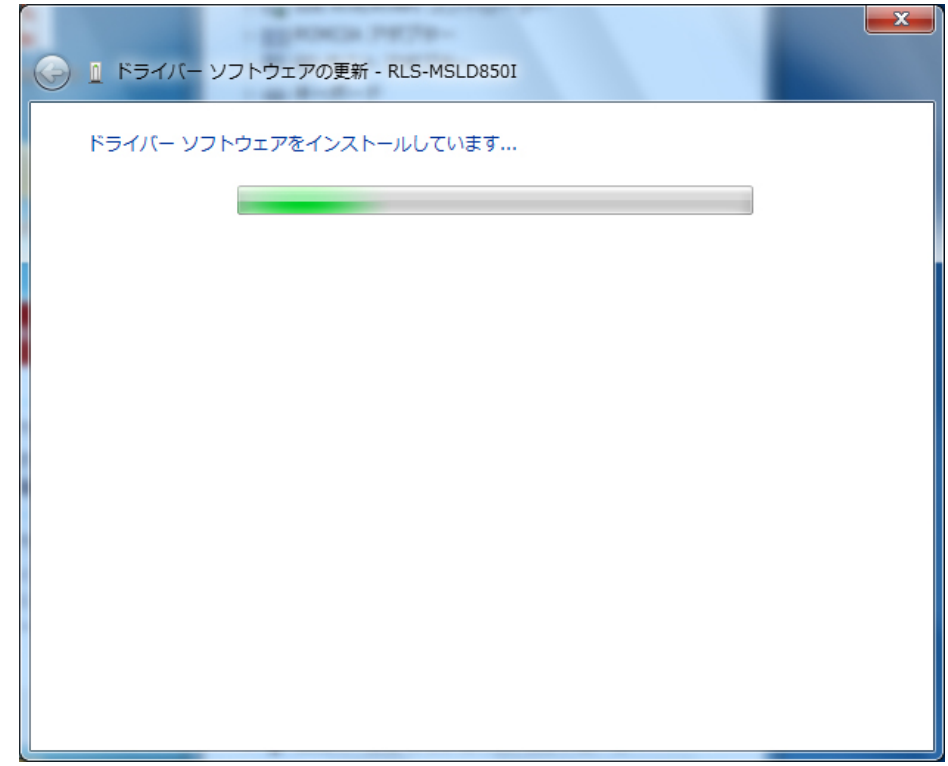

**⑩以下のように Windows セ キ ュ リ テ ィ の 画 面 が 表 示 さ れ た と き は 、[こ の ド ラ イ バ ー ソ フ ト** ウェアをインストールします]をクリックして下さい。

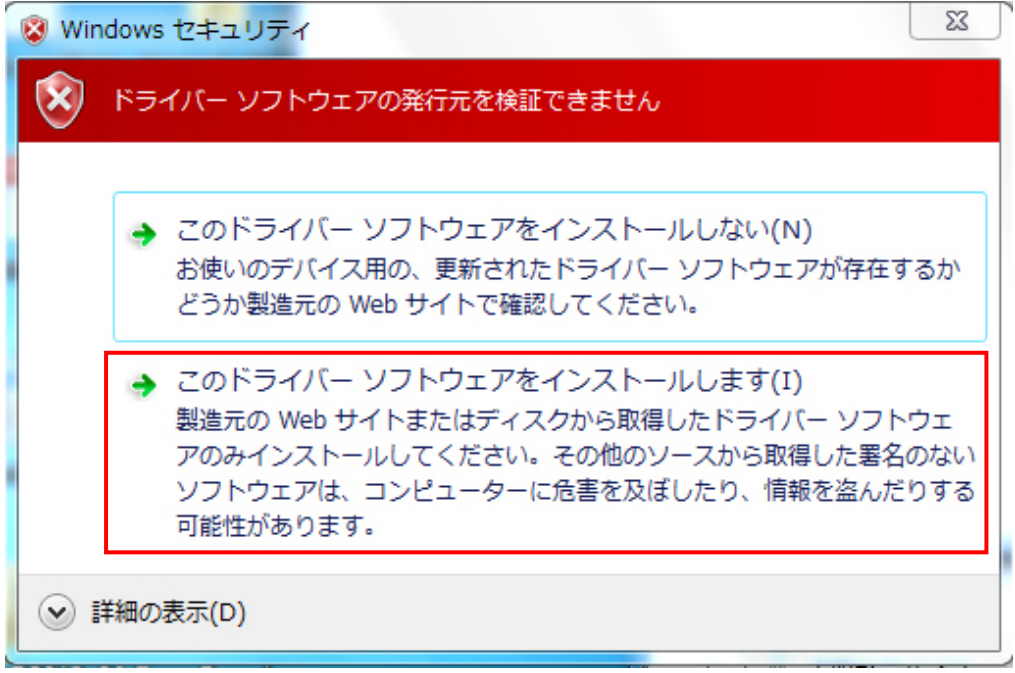

⑪[ドライバーソフトウェアが正常に更新されました。]の画⾯が表示されてドライバーのインストールが終了 します。[閉じる]をクリックします。

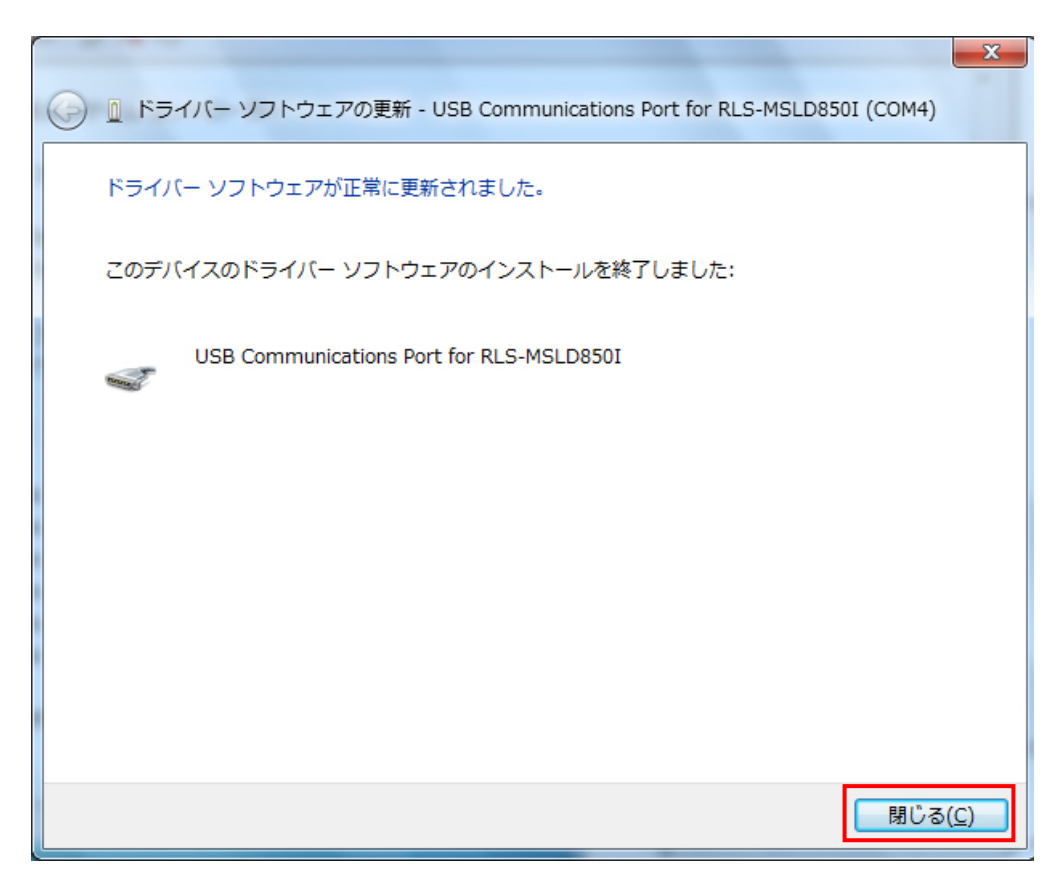

⑫デバイスマネージャーを参照して、該当モジュールに COM ポートが割り当てられたことを確認し、同様の 手順でほかのデバイスに表示されている残りのモジュールのインストールを順次⾏います。

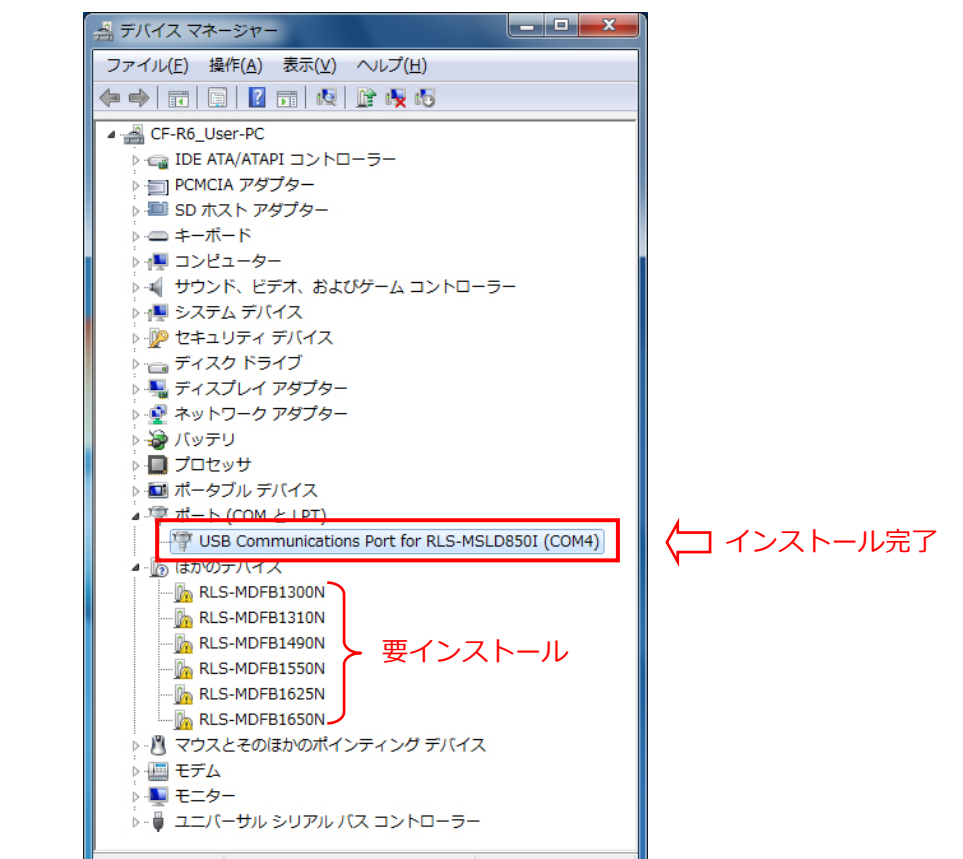

⑬デバイスマネージャーを参照して、すべてのモジュールに COM ポートが割り当てられたことを確認し、終 了します。

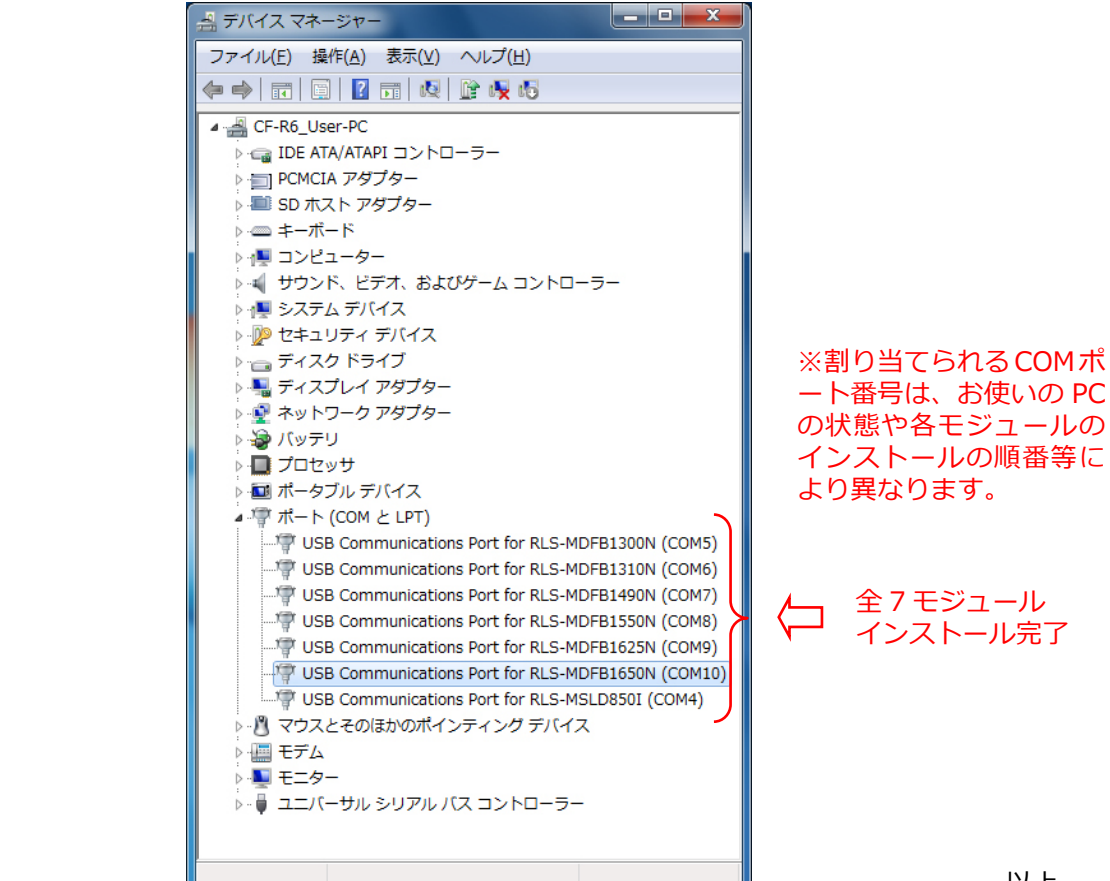